# **MV-ID ADMIN - How to…**

- **1. Login page - Use your MV-ID**
- **2. Choose the customer (school or company) you wish to see or edit. Tip! Use the search field to search for debitor number, name or school code.**

## **CLASSES**

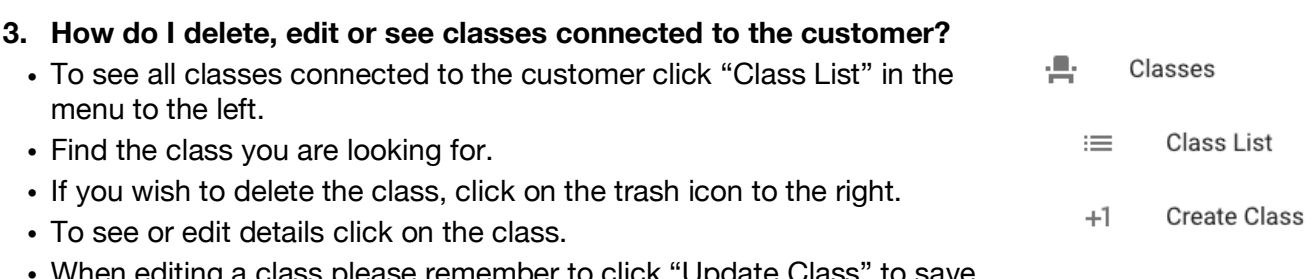

• When editing a class please remember to click "Update Class" to save changes.

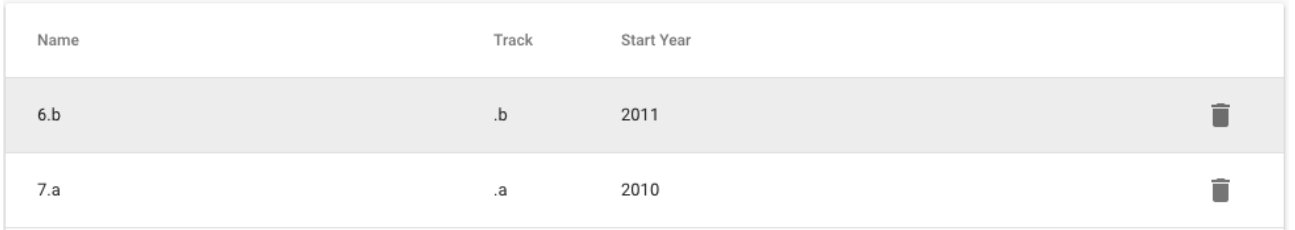

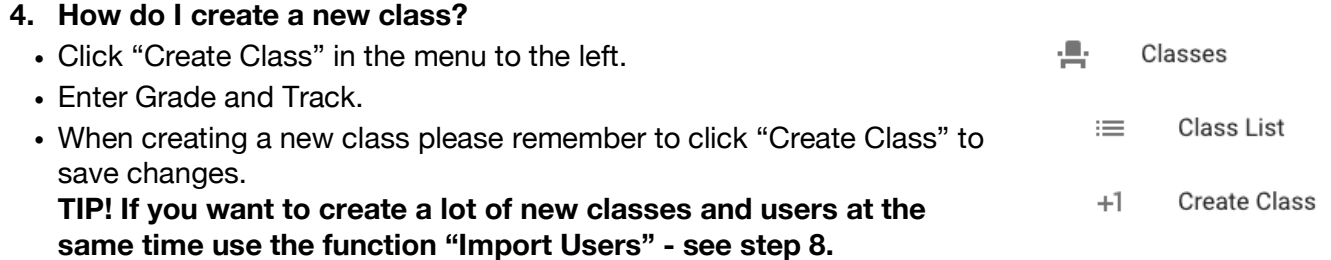

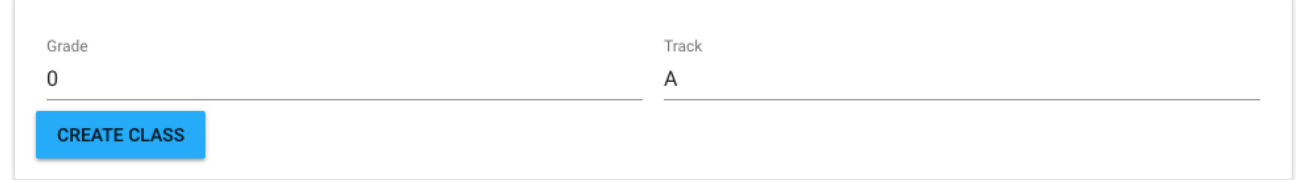

## **USERS**

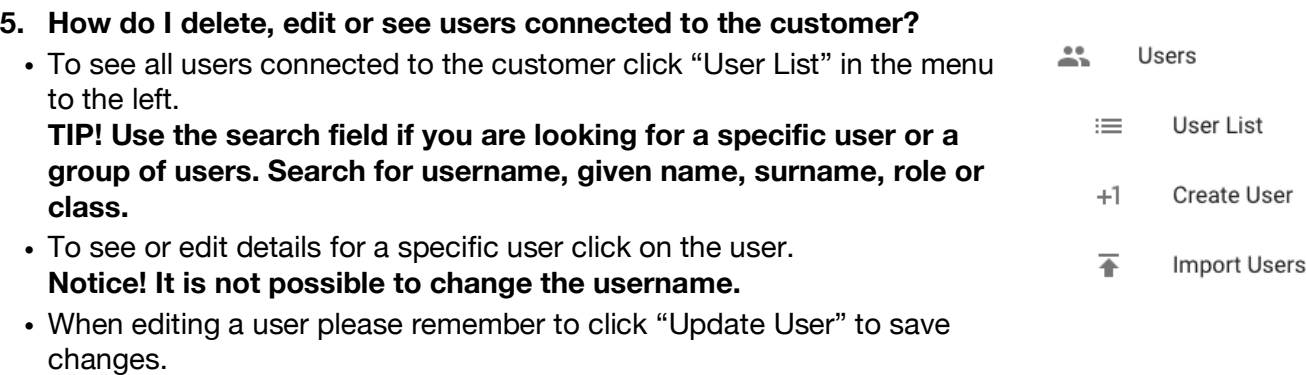

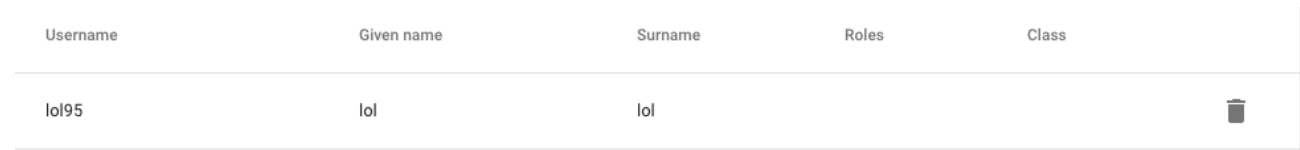

- **6. How do I see, edit or auto-generate a new password for a user?**
	- Follow step 5
	- When editing the user details, you can see, edit or auto-generate a new password.
	- To see an already existing password, click on the eye icon next to the password field. **Notice! It is not possible to see personal passwords.**
	- To edit or change a password please fill in both password fields.
	- To have the program auto-generate a new password for the user click on the button. **Tip! If you choose to auto-generate a password, please remember to copy and send it to the user.**

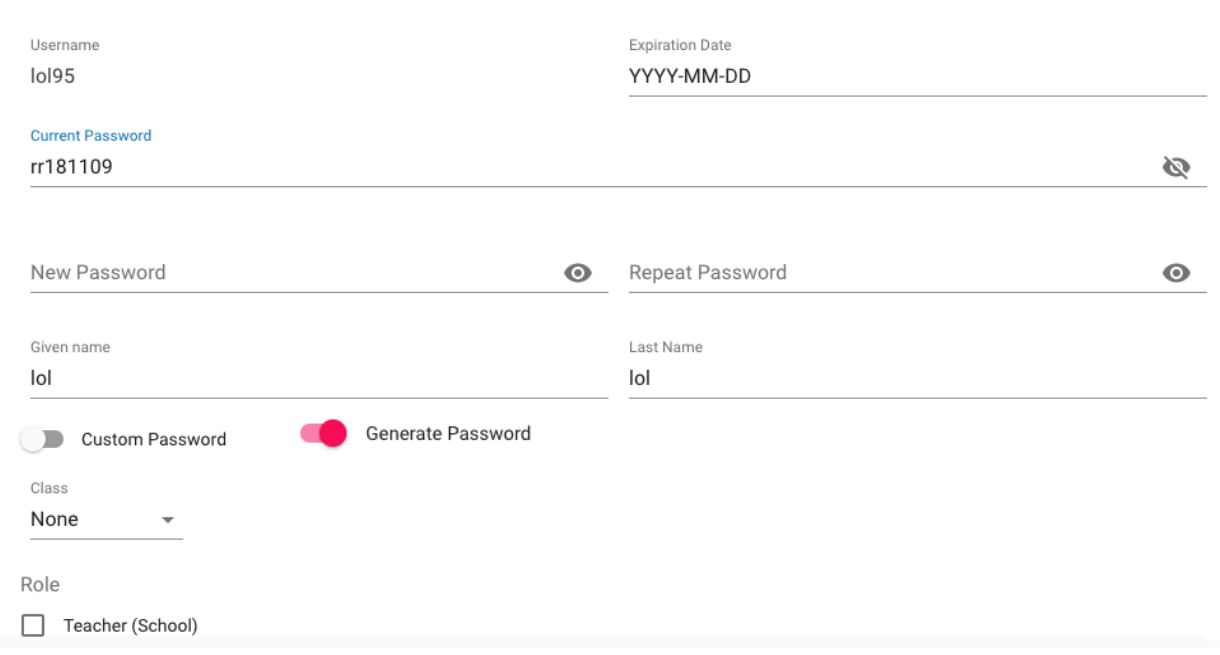

### **7. How do I create a new user?**

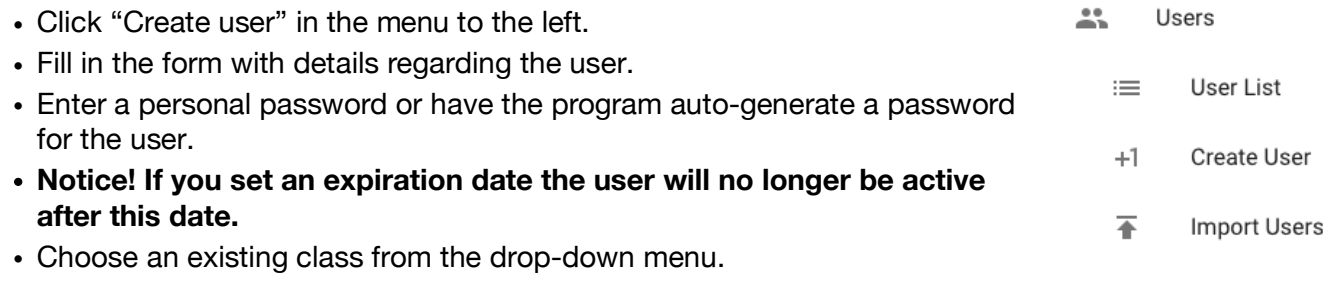

- Set a role for the user.
- When creating a new user please remember to click "Create User".

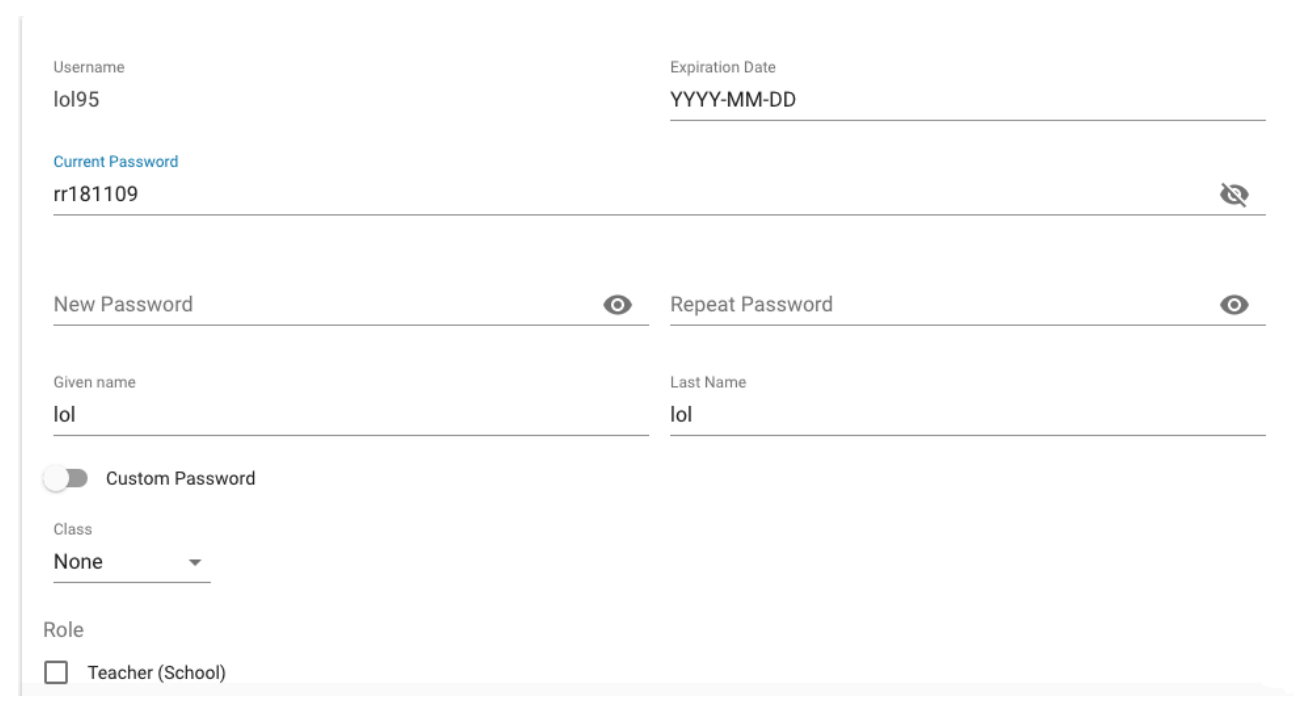

## **8. How do I import users?**

- Click "Import Users" in the menu to the left.
- Download the school or company template by clicking on the icons at the top.
- Find the template in the transfer folder on your computer.
- Fill in the downloaded template in Excel and save it.
- Go back to MV-ID ADMIN "Import Users" and simply drag and drop the file or click in the middle of the page to upload the file.
- Check your import in case errors have occurred.
- When importing users please remember to click "Save import".
- When saving the import new users and classes will be created and already existing users (Usernames) and classes will be updated.

 $22 -$ 

 $\equiv$ 

 $+1$ 

 $\overline{+}$ 

Users

User List

Create User

**Import Users** 

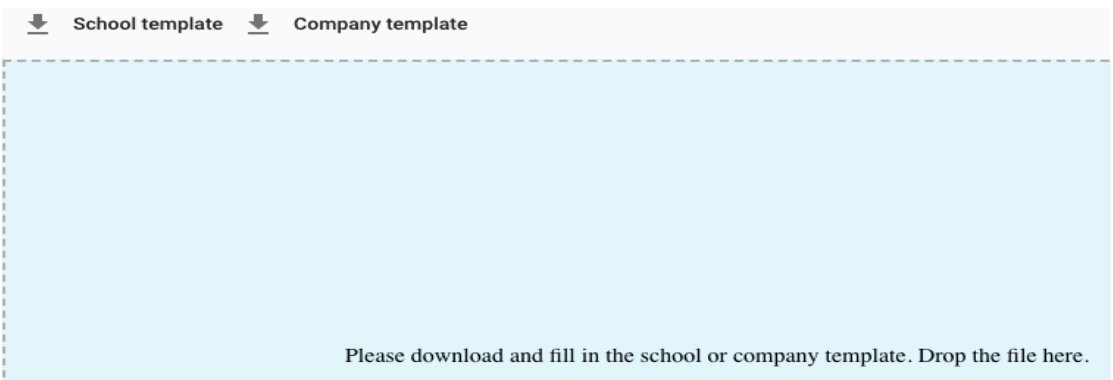

## **9. How do I export users?**

- To see all users connected to a customer click "User List".
- To export all users, click "Export Data".
- The excel file is downloaded to your transfer folder on your computer.

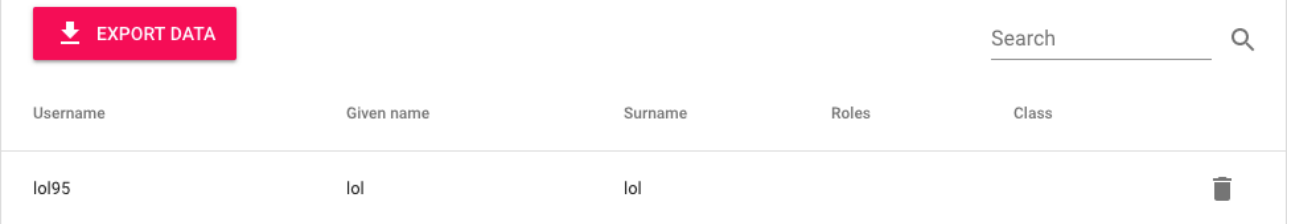